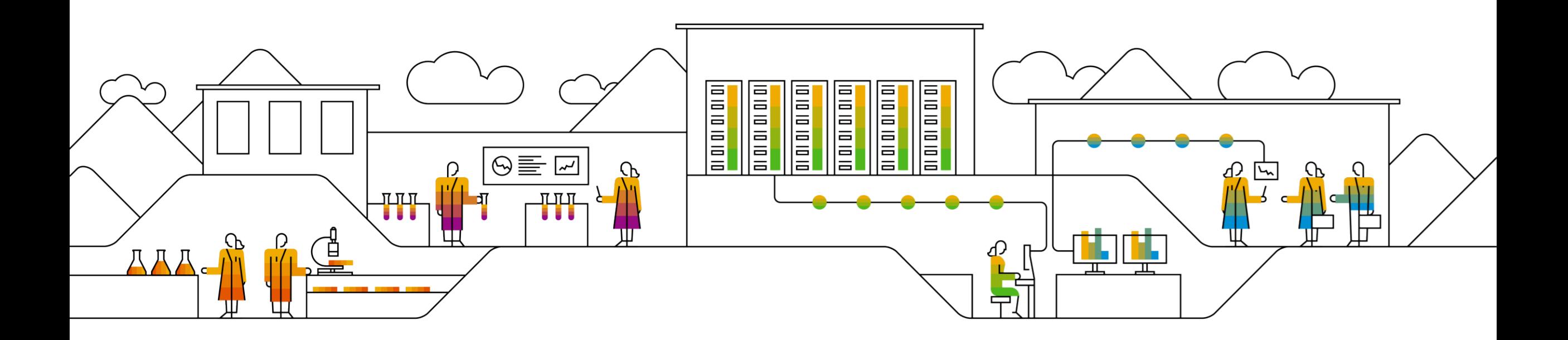

## **SAP Ariba 공급업체 등록 질의내용 작성을 위해 Ariba Network에 로그인**

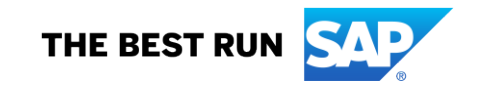

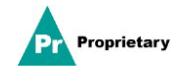

## **MSD 공급업체 등록 초대 이메일**

MSD에 등록하라는 **초대 이메일**을 받게 됩니다.

등록하려면 "**여기를 클릭**" 링크를 클릭하십시오. 등록 링크는 30일 후에 만료됩니다.

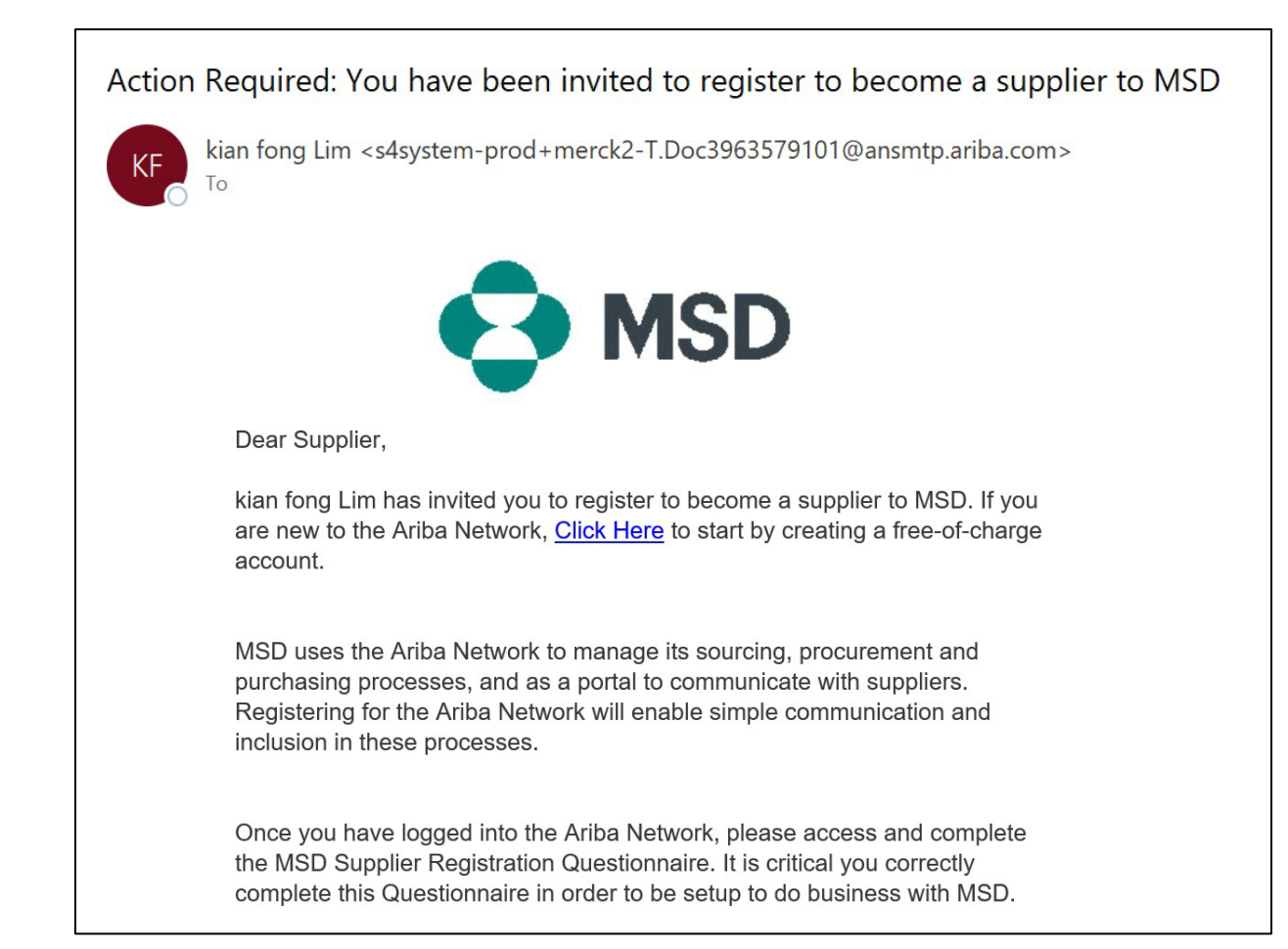

## **공급업체 등록**

**환영 페이지 – Ariba Proposals & Questionnaires(Ariba 제안 및 질의내용)**로 연결됩니다. 두 가지 방법으로 진행할 수 있습니다.

**시나리오 A**: Ariba Network 계정이 없는 경우 **Sign up(등록)**을 클릭하십시오. **시나리오 B**: Ariba Network 계정이 이미 있는 경우 **Log In(로그인)**을 클릭하십시오.

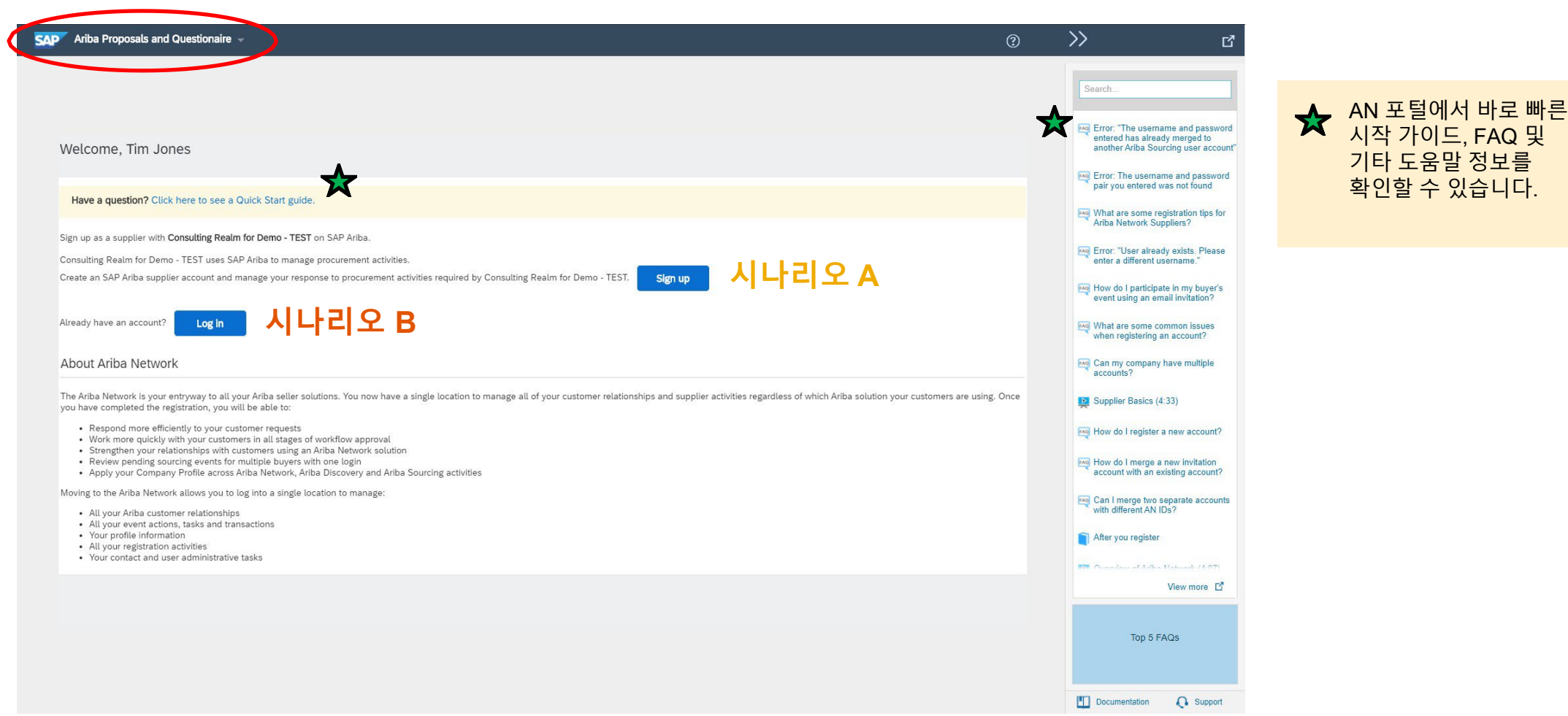

**oprietary**AP SE 또는 SAP 계열사 모든 권리 보유. 내부용 300mm - SAP SEE AP 제1 AP SEE AP 제1 AP SEE 또는 SAP 계열사 모든 권리 보유. 내부용 30mm - SAP SEE 또는 SAP 계열사 모든 권리 보유. 내부용

## **시나리오 A: 공급업체 등록 - 등록**

새 계정을 만들려면 필수 필드를 작성하고 "Create account and continue(계정 생성 및 계속)"를 클릭합니다.

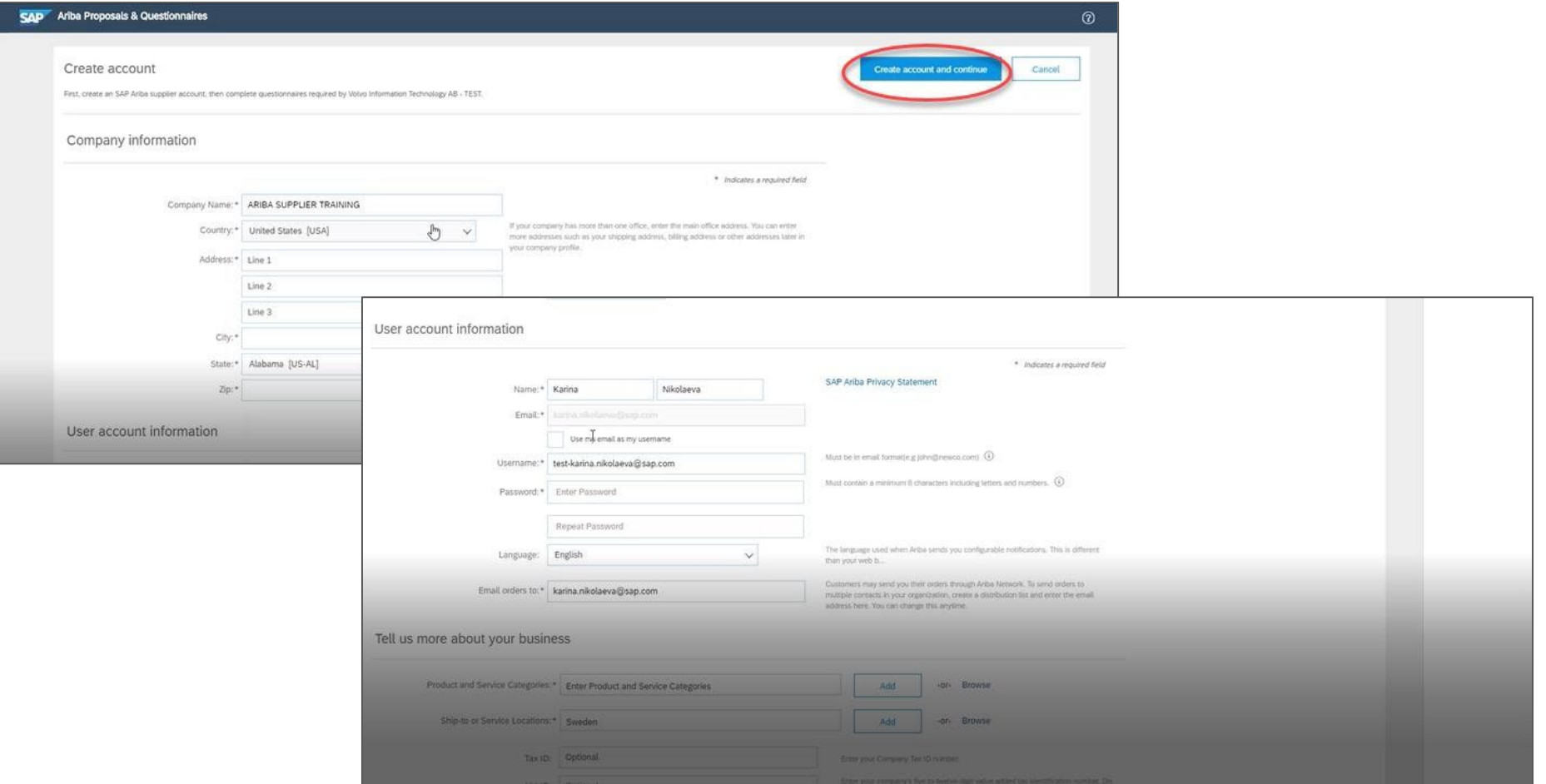

독점 정보

## **시나리오 A: 공급업체 등록 - 등록**(중복 계정 확인 포함)

Ariba Network는 **귀사가 이미 Ariba Network에 계정을** 가지고 있는 것을 감지할 수 있습니다. **잠재적인 중복에 대한 알림이 표시되면,** 중복 계정을 검토해야 합니다. 많은 공급업체들은 AN 계정 하나로 모든 공급업체와 관련된 모든 Ariba 활동을 관리하기를 원합니다. 일부 공급업체는 보다 분산된 방식으로 활동을 관리하기를 원합니다. 잠재적인 중복 계정을 검토한 후 다음 중 하나를 선택할 수 있습니다.

A: 계속 계정 생성 또는 B: 이전 페이지로 돌아가 기존 계정에 대한 기존 자격 증명을 사용해 로그인

주의를 요하는 계정이 귀사의 계정으로 생각되지만, 이 계정에 대한 로그인 자격 증명이 현재 없는 경우 Ariba 계정 관리자에게 연락해 Proposals & Questionnaires(제안 및 질의내용) 액세스 권한을 설정해 줄 것을 요청하십시오.

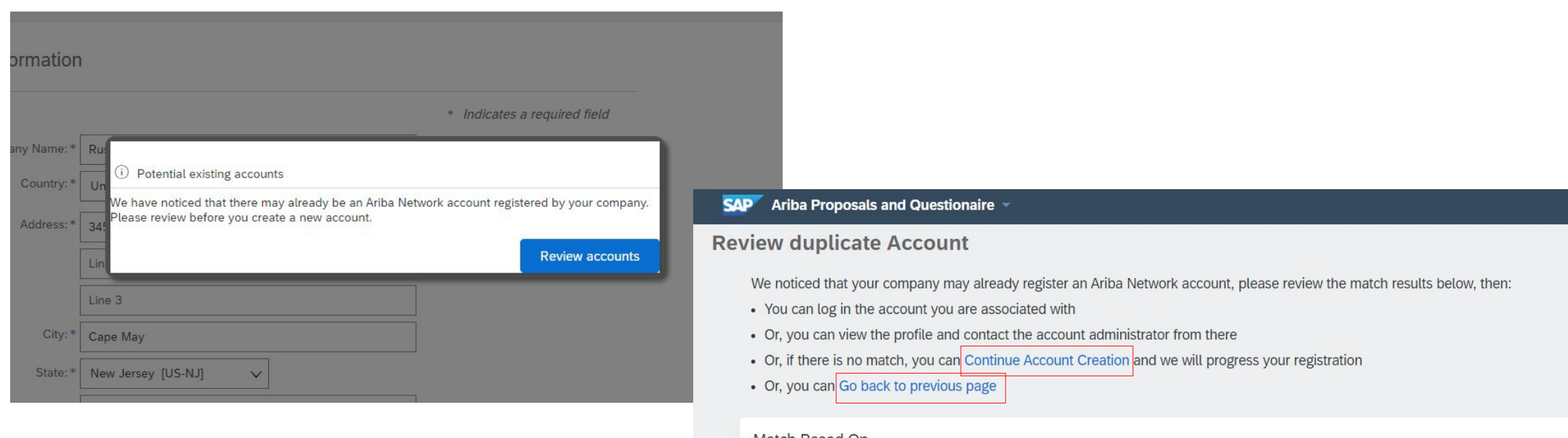

#### Match Based On

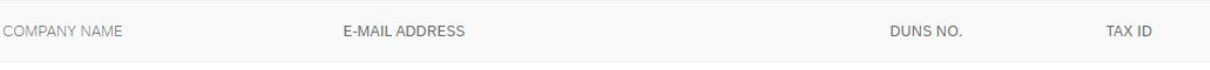

## **시나리오 A: 공급업체 등록 - 이메일 확인**

**중요 사항**: "Create account and continue(계정 생성 및 계속)"를 클릭하면 귀사의 공급업체 조직에 대한 새 계정이 Ariba Commerce Cloud에 생성되었음을 확인해주는 다음과 같은 자동 이메일이 전송됩니다.

#### **이 확인 이메일은 MSD에 대한 공급업체 등록 질의내용 작성이 완료 또는 승인되었음을 나타내지 않습니다.**

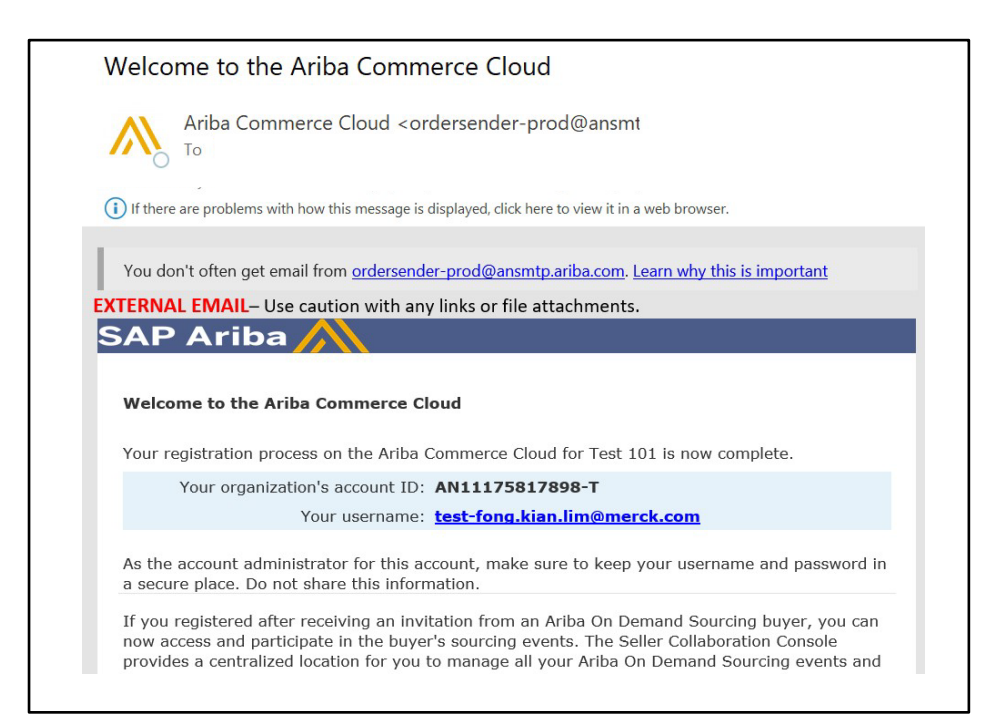

## **시나리오 B: 기존 계정에 로그인**

#### 계정이 있는 경우 기존 계정 자격 증명을 사용해 로그인하십시오.

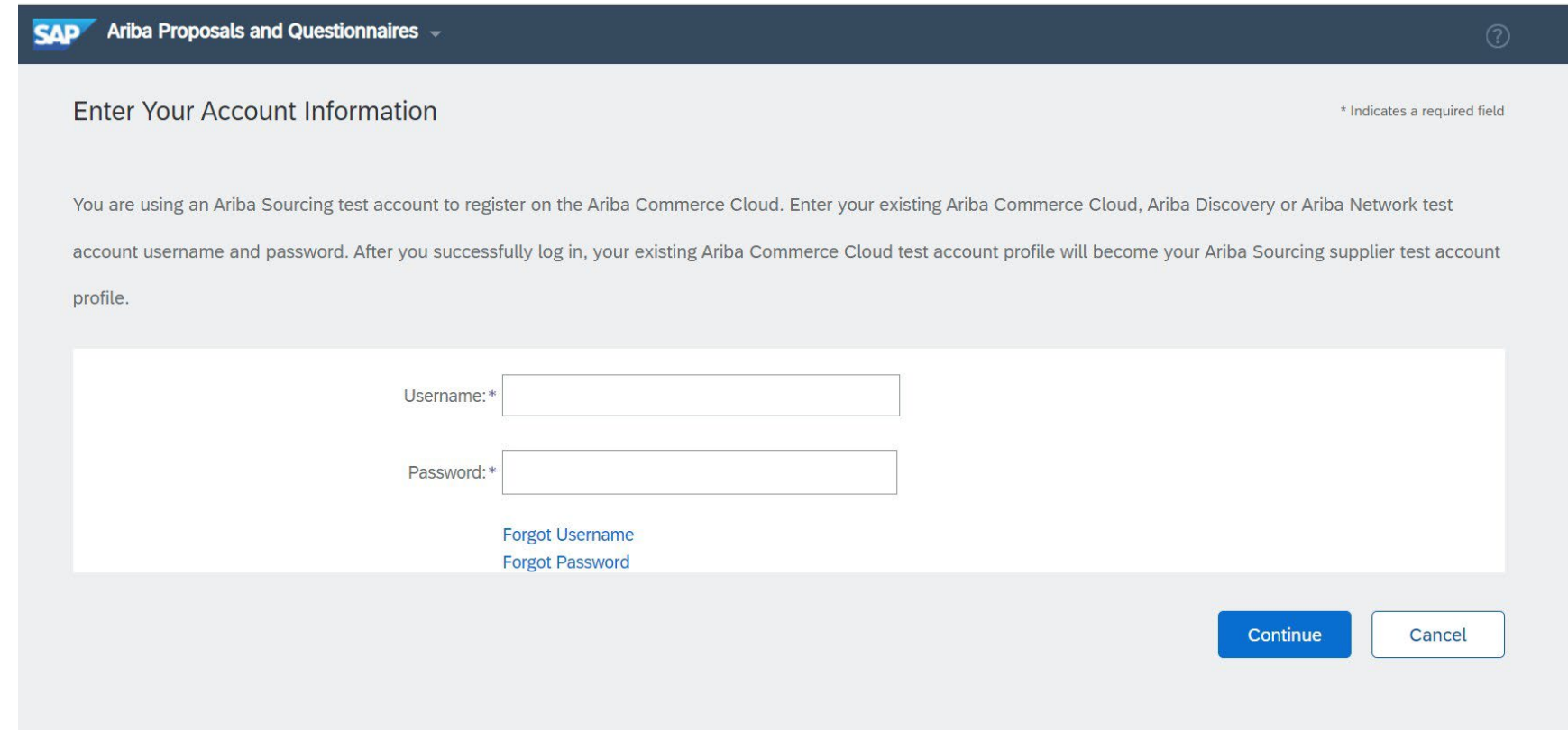

#### 별표가 표시된 모든 필수 필드를 기입해 MSD 등록 질의내용 작성을 완료하십시오.

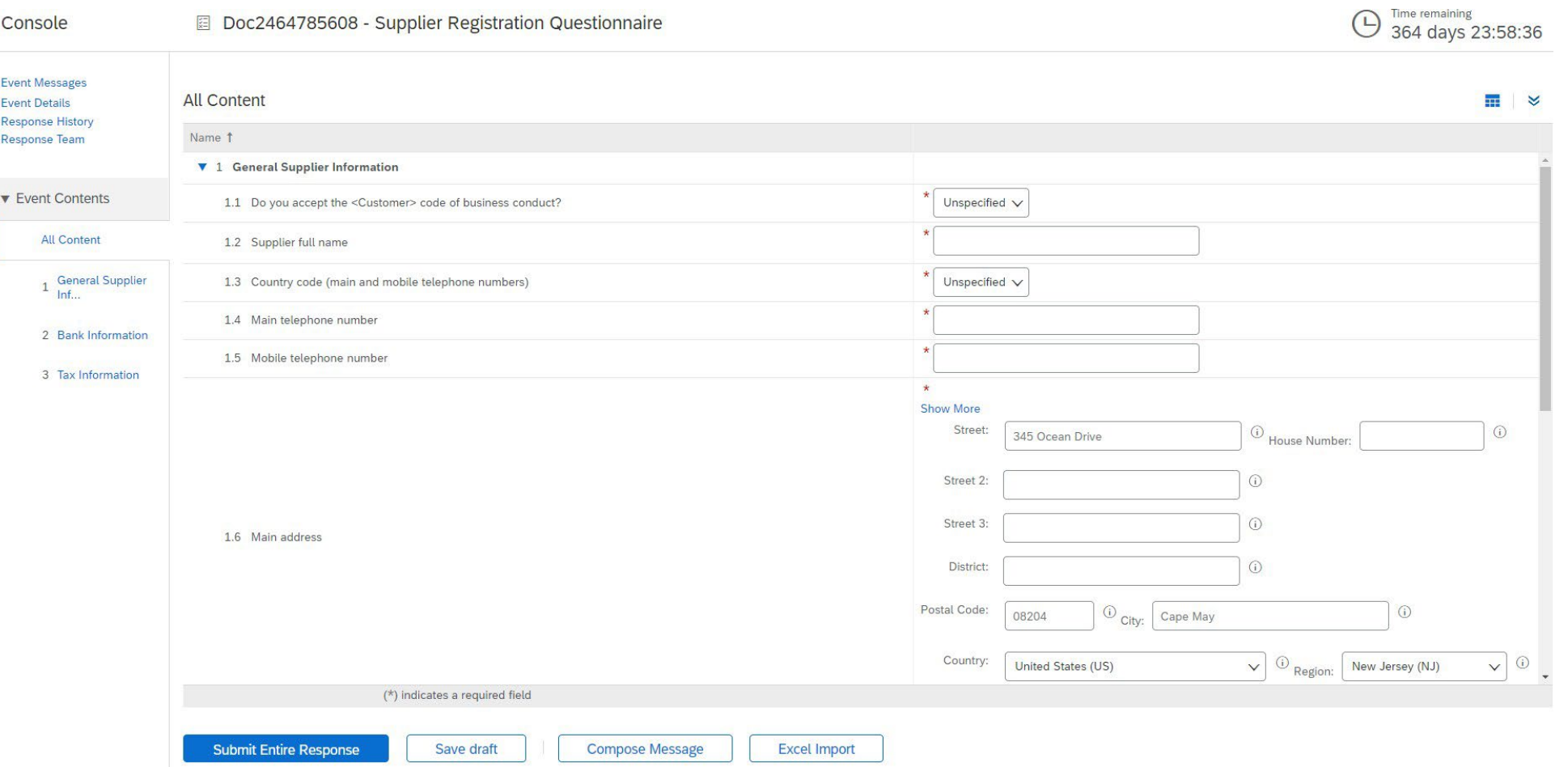

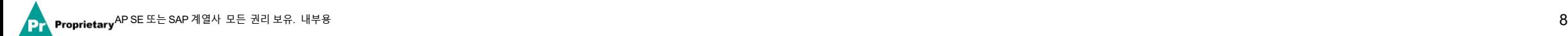

#### 모든 질문에 답한 후 Submit(제출) 버튼을 클릭하십시오.

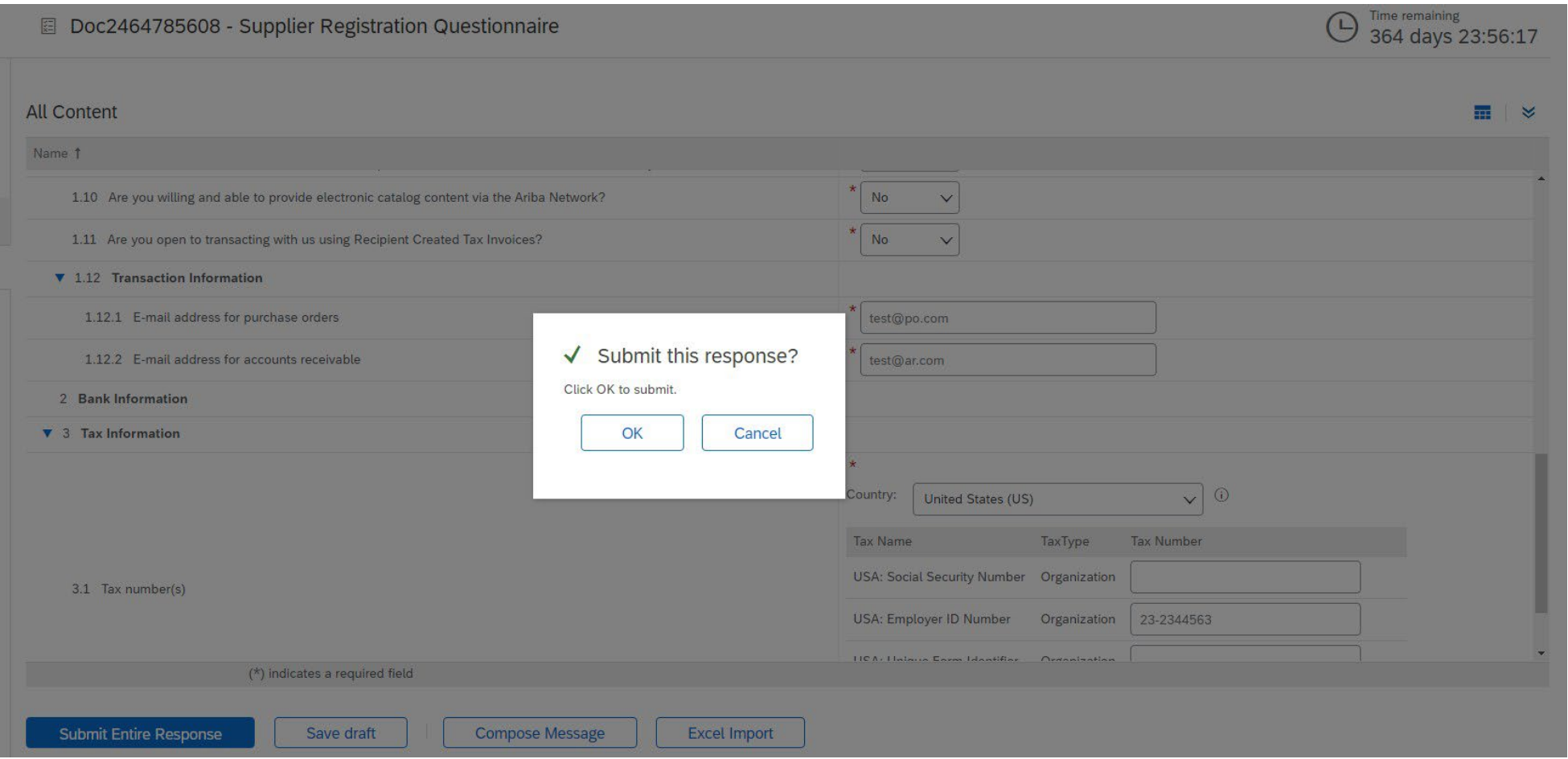

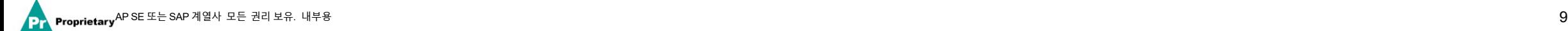

#### 답변이 성공적으로 제출되었습니다!

질의내용 승인을 기다리는 동안 질의내용 상태가 "Pending Approval(승인 보류)"로 변경됩니다. 이 단계에서는 더 이상 답변을 변경하거나 초안을 다시 확인할 수는 없지만, 등록 링크가 포함된 이메일을 이용하여 저희에게 문의하실 수 있습니다. 승인을 받은 후 등록이 다시 열리기 때문에 업데이트할 수 있습니다.

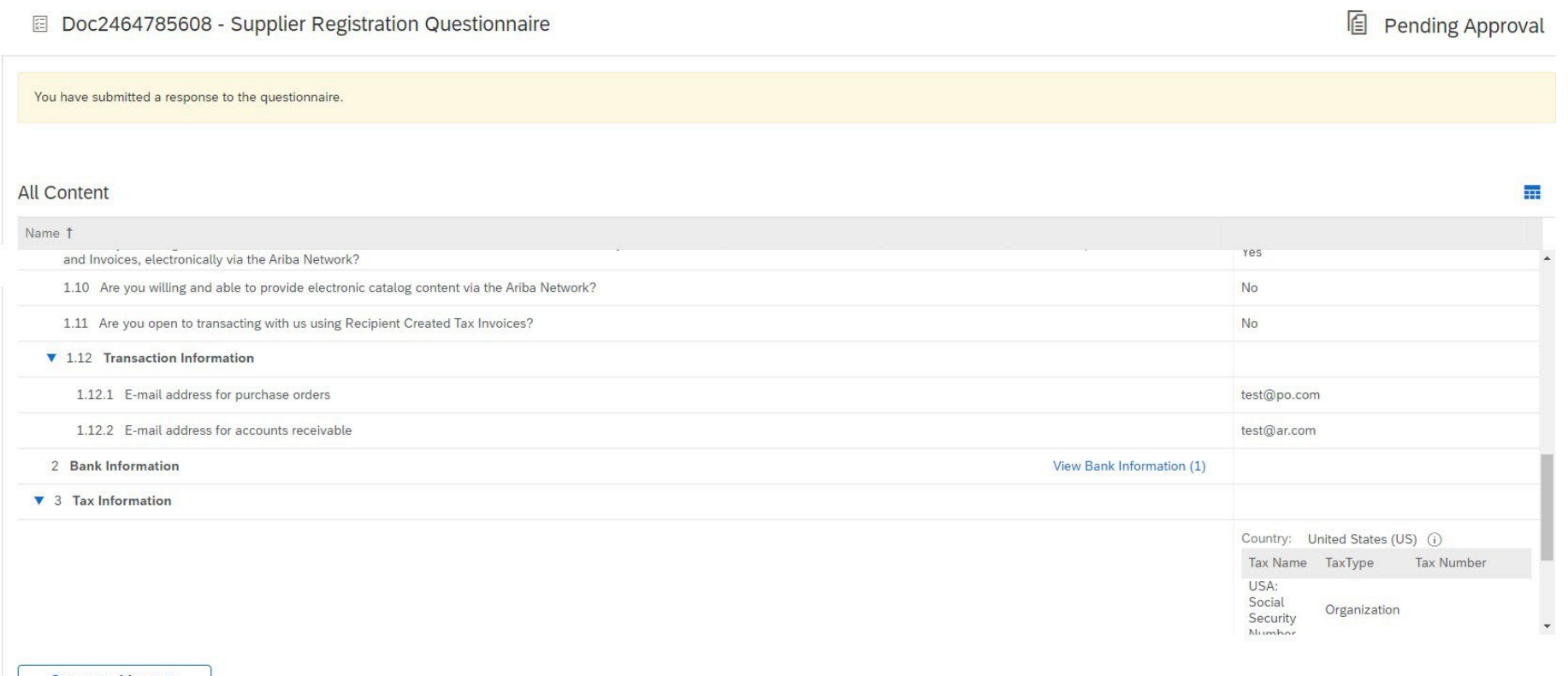

**Compose Message** 

답변 제출 후 MSD 승인 요청이 전송되었음을 알리는 자동 이메일을 받게 됩니다.

- **다음 단계:** MSD에서 등록 정보를 검토합니다.
- ▶ 등록이 승인되면 승인 확인 이메일이 전송됩니다.

이 확인 이메일은 MSD에 대한 공급업체 등록 질의내용 작성 및 제출이 완료되었음을 나타냅니다. 승인 이메일은 MSD가 등록 질의내용을 통해 제출한 정보를 승인했음을 나타냅니다.

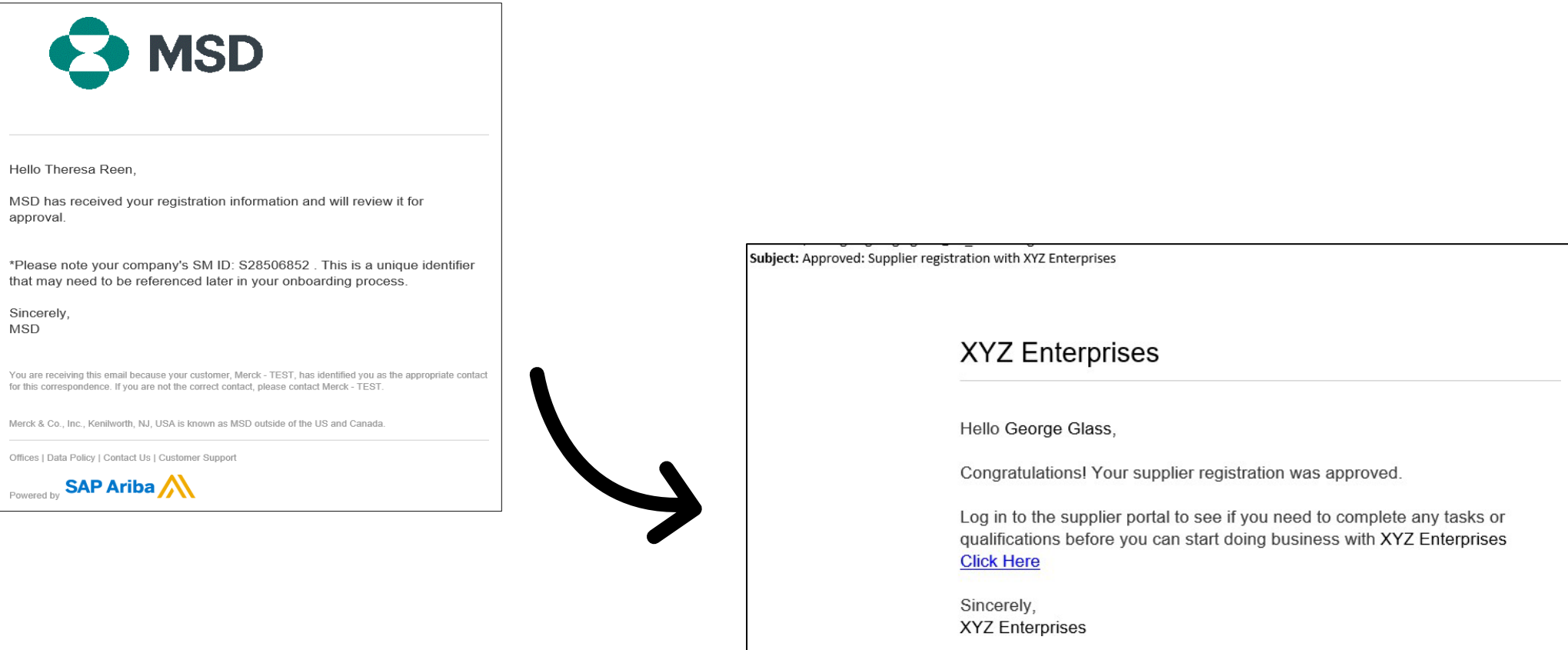

## **공급업체 세부 사항 자체 관리**

- 공급업체 관리에 Ariba를 사용함에 따라 얻게 되는 이점 중 하나는 공급업체가 데이터를 자체적으로 관리할 수 있다는 점입니다.
- 공급업체 등록 질의내용을 MSD에서 승인하면 등록 질의내용이 다시 열리기 때문에 업데이트가 가능합니다. 회사 정보가 변경되면 언제든지 Ariba에 로그인하여 등록 질의내용을 업데이트함으로써 변경 내용을 적용할 수 있습니다.

# self service

## **Ariba Network에 다시 로그인**

초대 이메일을 사용해 등록한 후에도 초대 링크를 다시 사용해 Ariba 로그인 화면으로 다시 이동할 수 있습니다.

[http://proposals.seller.ariba.com](http://proposals.seller.ariba.com/)으로 바로 이동해 로그인할 수도 있습니다. 앞으로 Ariba Network에 쉽게 액세스할 수 있도록 이 페이지를 북마크하는 것을 권장합니다.

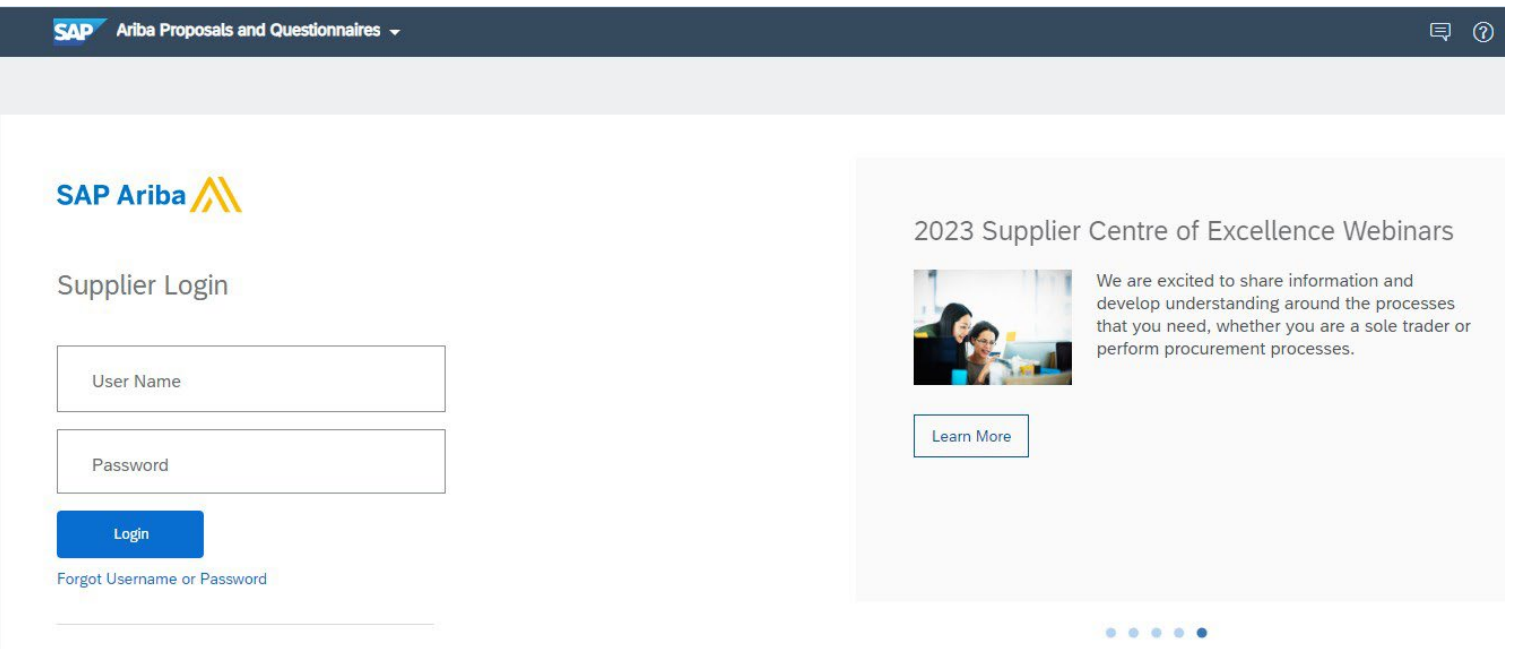

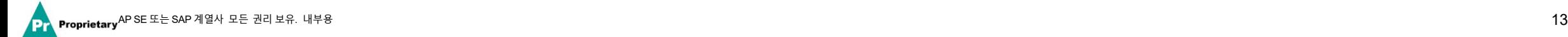

## **등록 질의내용 업데이트**

Ariba Network 계정에 로그인하면 "Questionnaires & Proposals(질의내용 및 제안)" 탭의 올바른 고객 탭 아래에 있는지 확인하십시오.

SAP Ariba Proposals & Questionnaires +

Registration Questionnaires(등록 질의내용) 섹션으로 이동합니다. 등록 질의내용이 보입니다. 질의내용 상태를 확인하십시오. 상태가 "Registered(등록됨)"인 경우 업데이트할 수 있습니다. Registered(등록됨) 상태가 아닌 경우 업데이트할 수 없습니다. 질의내용을 클릭해 엽니다.

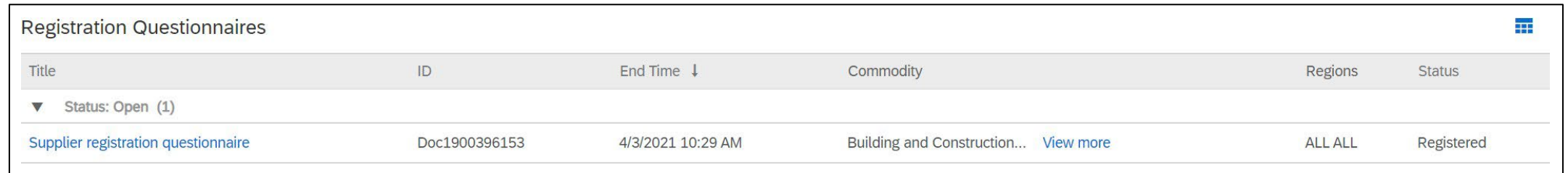

질의내용을 열면 이미 답변을 제출했지만, Revise Response(답변 수정)를 할 수 있습니다. 답변 수정을 원한다고 확인하면 질의내용이 열리고 편집할 수 있습니다.

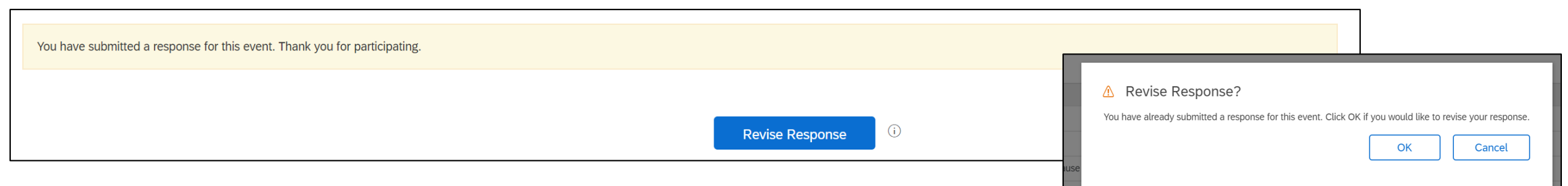

필요한 업데이트를 한 후 "Submit Entire Response(전체 답변 제출)"를 클릭합니다. 승인을 받기 위해 업데이트가 MSD에 전송됩니다.

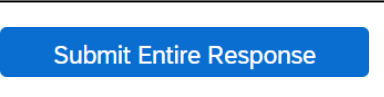

### **추가 자원**

**유용한 링크**

- **Ariba 지원 센터** <https://connect.ariba.com/anfaq.htm>
- **Ariba 공급업체 온보딩 페이지 -** <https://suppliers.msd.com/overview/onboarding-registered-supplier/>

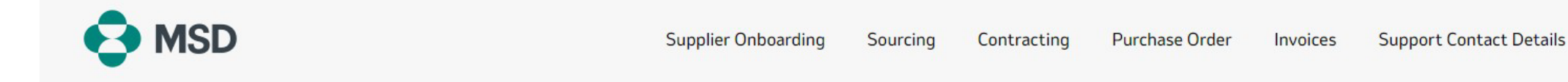

## **Supplier Onboarding**

MSD has deployed SAP Ariba's solutions to ensure a smooth procure-to-pay process, reduce errors and collaborate efficiently. MSD will send you purchase orders through Ariba Network (AN), and we will receive your respective electronic invoices through the same platform.

Depending on SAP Ariba Account that you will have, you will receive an email from ordersender-prod@ansmtp.ariba.com with instructions for joining the Ariba Network or you will receive an interactive PO with the same instructions. This will include a request for establishing a Trading Relationship Request (TRR) with MSD via the Ariba Network.

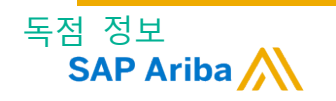

## **감사합니다!**

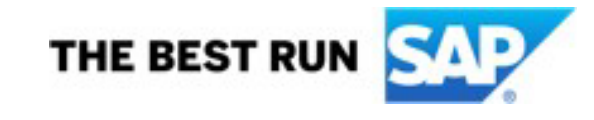

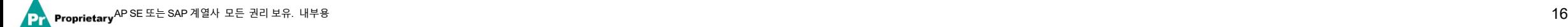